In this video, we cover the basics of using the study list tool in ARM. We introduce each section of the study list and provide examples of common filters to apply.

The Study List is an indexed list of ARM studies that you are working with. This is simply of *view* of the studies – studies are not stored within the ARM program itself, but rather on a local, network, or cloud drive.

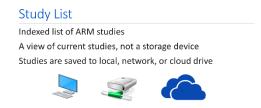

When you first open ARM, the study list is empty. If you already have worked with some studies previously, you may have items in your list. We will use the Tutorial mode, to access example files that are included with ARM.

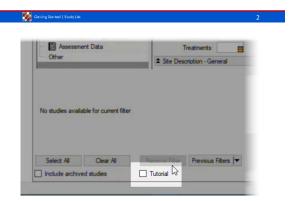

There are 5 main sections of the Study List.

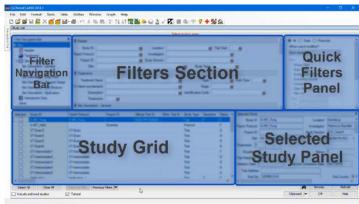

The Study Grid is the actual list of ARM studies.

The Selected column is used to select one or more studies to open. The Study ID is the main identification of a study, and so should be unique.

The grid is sorted by 'Last Opened' by default, so the studies most recently accessed are sorted to the top. There are over 100 unique fields that are indexed by ARM.

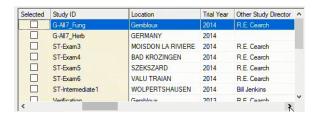

Study List Introduction 1 March 6, 2018

Use the **Selected Study** panel to review the indexed information of the selected study.

The **Filters section** is a tool to filter down the list to show only studies of interest.

For example, type in the Trial Year and press Enter to see only studies from that year.

The **Quick Filters** panel provides additional filter options that are applied with a single click.

For example, 'Everything Except' performs the inverse filter, excluding just that year from the list.

Since this is a numeric field, use the Filter For to specify a range of values to include.

This panel also displays the Active Filter, a description of what filters are currently applied, and how many studies are visible out of the total we started with.

The **Filter Navigation Bar** navigates through the groups of filters on the Filters section.

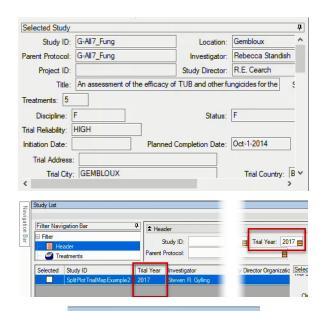

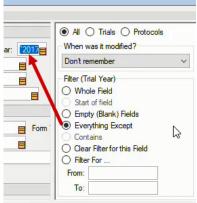

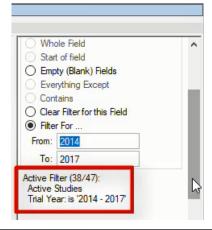

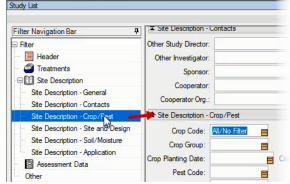

To clear the current filter and start over, select Remove Filter button at the bottom.

The study list can help answer many different questions that otherwise would take a lot of time searching to find the answers for.

For example, "What are trials we've done in the past for a particular product?"

In the Treatment Name field, select the little gold box *filter button* to display the list of unique treatment names of the currently filtered studies below. If we select a product and click OK, now we see only studies that contain the Sure Kill treatment.

"Of these, what were the crops tested?" Let's go to the Crop section, and view all of the Crop Names found in the filtered studies.

Multiple items can be selected, which applies a logical OR filter, so we will include any study that includes Spring Wheat or Winter Wheat.

In the same way, we can see what Pests were studied in this filtered list.

Let's clear this filter and try another one.

Instead of matching the entire contents of a field, use the right-click - 'Contains' option instead.

You can remove the filter from just a single field with the right-click menu as well.

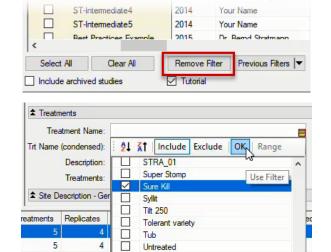

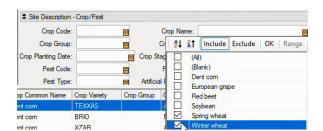

Untreated Check

ZIRAMO

\_\_\_\_V12

□ V34

Wilter

4 | |

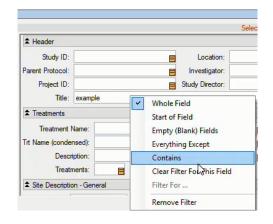